# How to Add and Customize Titles in VideoStudio

In this tutorial, we'll look at how to add and customize titles in VideoStudio.

We'll be working with VideoStudio 2023, which has some incremental improvements to titles, but the basic workflows for titles are the same across most versions of VideoStudio.

### How to Add a Basic Title

First, we'll quickly review how to add a basic title. We're starting with a video clip on the timeline that we'll use as a backdrop to our titles. To create a title, click the **Titles** (**T**) icon in the media library.

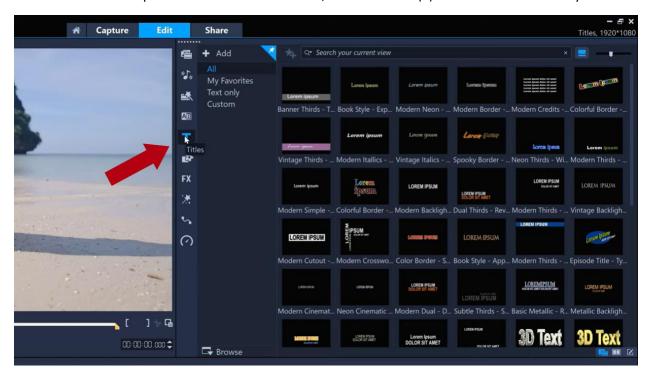

The VideoStudio media library includes many customizable titles styles that can be used, but in this tutorial we'll create our own titles from scratch.

Just double-click on the preview window to add a title and then type it in. Then click anywhere on the timeline to commit the title, which creates a clip on the **Titles** track.

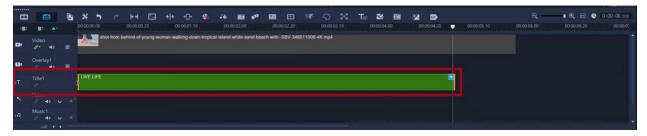

We can edit the title by double-clicking it, to re-select it. In the **Title Options** panel, there are many formatting options you can use to create exactly the look you want.

To move the position of the title in the frame, just click and drag the title in the preview window or use the alignment tools in the **Title Options** panel.

**NOTE**: in earlier versions of VideoStudio, the **Title Options** panel is called the **Attribute** panel.

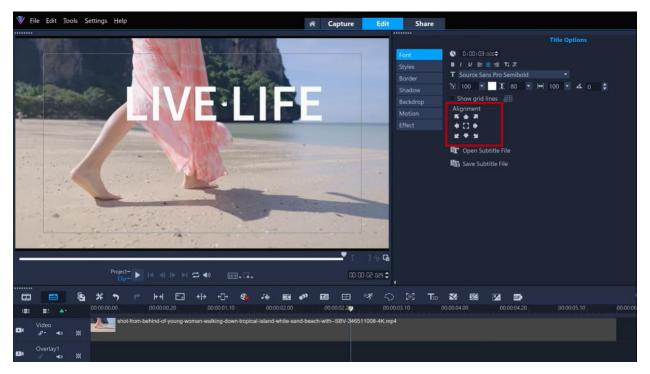

We can format the title by changing the font and the font size, etc. to alter the emotional quality of the title.

Let's go for a clean, white, modern title with extra wide character spacing and then re-center the title. In this example, we changed the font to **Core Sans D 65 Heavy**, changed the font size to **86**, and increased the character spacing to **250**.

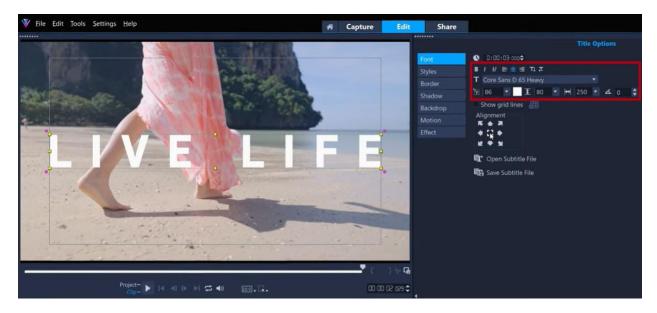

We can change the **In** and **Out** points of the title clip to change when it starts and ends and how long it's onscreen for. To do this, grab the left or right edge of the title on the timeline and drag.

If you want to learn more about basic title editing before proceeding, check out our full tutorial on Creating Basic Titles.

### Adding a Backdrop

We'll experiment with some different options now, and you can see how easy it is to completely change the look and feel of your titles.

We'll go for a softer, more informal feel with a different font (we used **Tasty Birds**). We can also change the color of the text to a salmon pink to complement the colors of the subject's clothing in our clip. To make sure that the text stands out, we can also add a backdrop.

To add a backdrop, click the **Backdrop** option and then select the **type**, and adjust the **Color settings** and/or **Transparency**. In our example, we chose the type **Fit with Text** and **Curve-edged Rectangle**. We changed the **Color setting** to a blue and white **gradient** and increased the **Transparency** to **70**. This should help the pink text still be distinct from the pink dress.

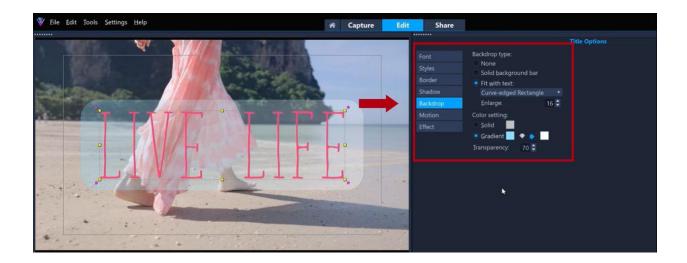

# **Adding Motion to Titles**

We can also add customizable motion to any titles clip specifically to the title entrance, the middle of the titles clip, and to its exit.

New in VideoStudio 2023 are the **Enter**, **Middle** and **Exit** controls that allow you to animate titles by adding different effects to various stages of the title animation.

In the **Title Options** panel, click the **Motion** option and select **Enter**, **Middle** or **Exit**. From the animation dropdown list, select an animation style.

In our example, we'll use the **Kinetic Motion** animation, which is also new in VideoStudio 2023. We'll set the **Unit** to **Character** so it will enter one character at a time. For the **Duration** we could set it to **Short**, **Intermediate** or **Long**, but we'll choose **User defined** for the most control.

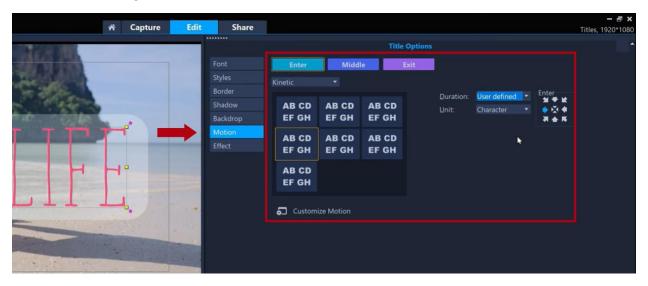

When the **Duration** is set to **User defined**, we can control when the motion starts or ends with the motion in and out points below the preview window.

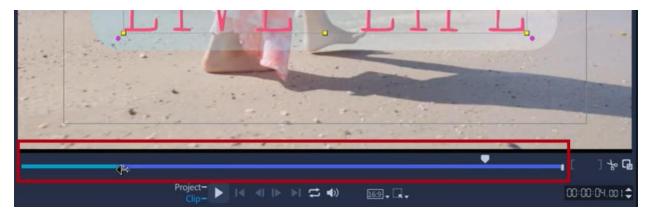

To demonstrate more options, let's change it up again. We'll try for a more cartoon-like, less serious feel this time. We'll first remove the backdrop and change the font and the font color. In this example, we changed the font to **Azo Sans Uber**, changed the font size to **122**, and changed the font color.

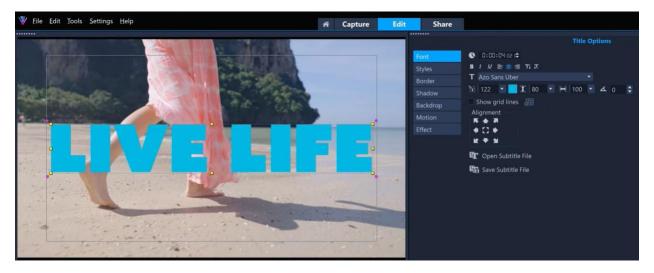

**TIP**: When selecting a font color, we can choose one of the color swatches from the palette. If we want a specific color, for example to match a company's branding, we can use the sliders or type in a specific color value to get an exact color.

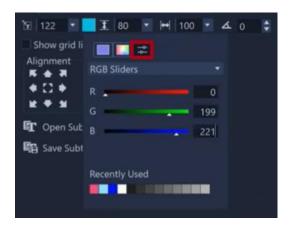

In the **Title Options** panel there are also options for **Shadow** and **Border**. We'll add a shadow to the lettering to accentuate the cartoon feel and add a stroke border as well. For the shadow style, we chose **Drop Shadow** and set the **X** and **Y** values to **5**. The **Drop Shadow Color** is black, and we changed the **Transparency** setting to **0**. For the border, we set the **Border Width** to **20** and **Line Color** to white.

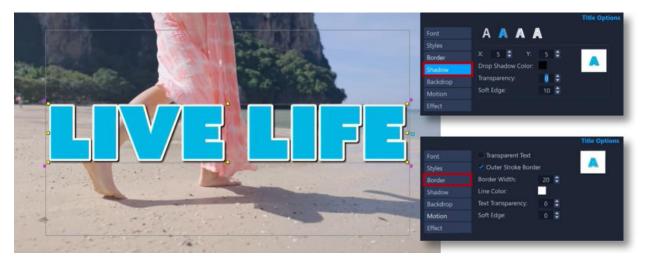

Let's also play with the motion settings. We'll use another **Kinetic** preset as our starting base. This preset has the characters entering from the bottom.

And for the exit we'll try **Parallax Motion**, which is also new to VideoStudio 2023. Again, we'll set the **Duration** to **User-defined** and **Unit** to **Character**. We'll use the motion in and out points below the preview window to set when the **Enter** motion ends and when the **Exit** motion should begin.

#### How to Customize Motion

There are also options to further refine the motion of the title. These options can be used instead of, or as well as, the **Enter**, **Middle** and **Exit** animations. Click on **Customize Motion** in the **Title Options** panel and this will open the **Customize Motion** window. Note that the enter, middle and exit options can also be edited within the **Customize Motion** interface.

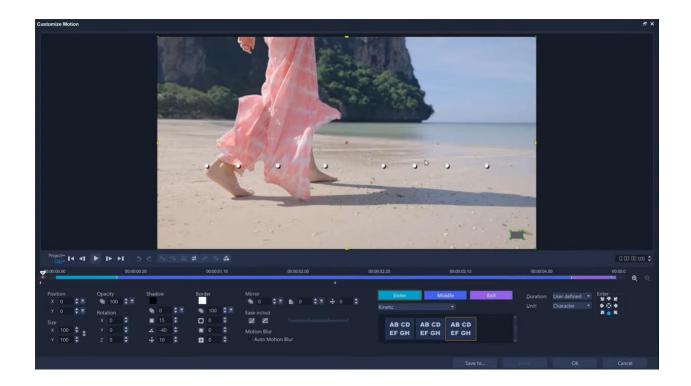

As an example, let's say we want the title to move to the bottom right corner of the frame midway through the clip. We'll add a keyframe almost halfway through, then another a few frames later. At this second keyframe, we'll change the size to 50. In the preview window, we'll drag the title to the new position.

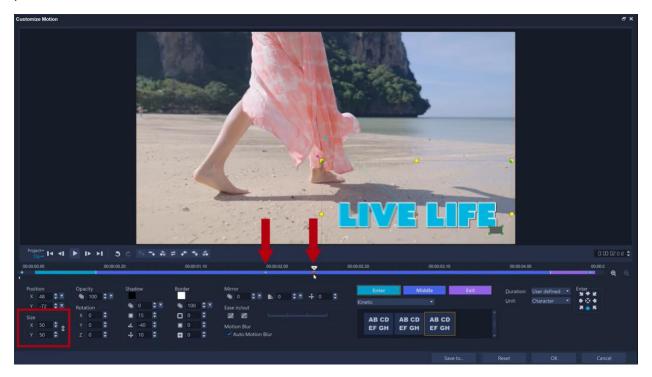

Then, at the previous keyframe, we'll turn on **Easing** to get a bit of acceleration for smoother motion and turn on **Motion Blur** as well.

Then we just copy the second keyframe that we created so that the ending keyframe matches it so that there's no more motion after this second keyframe. To do this, right-click on the second keyframe and select **Copy and Paste to All Right**.

When you're happy with the results, click **OK** to exit the **Customize Motion** window and return to timeline editing.

## Adding Filters/Effects to Titles

The final thing we can do to make a title more expressive is to add effects directly to the title clip. In the media library, click the **Filters** (**FX**) icon to see all the effects included in VideoStudio. You can preview any of the effects to see what they look like, and then just drag and drop the effect onto the title on the timeline. Let's try the **Light** effect. This adds some light falloff and shadow to the title.

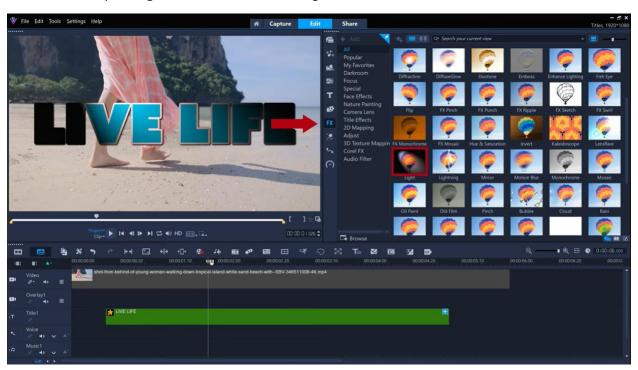

We can customize this effect by double-clicking the title clip on the timeline to bring up the **Title Options** panel. Select **Effect** and then click **Customize Filter**.

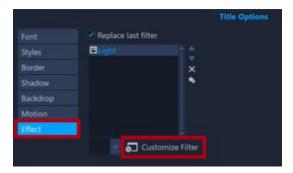

This will open a new window with customization options specific to the filter you selected. For example, with the **Light** filter we have settings to adjust **Light color**, **Exposure**, **Distance**, etc.

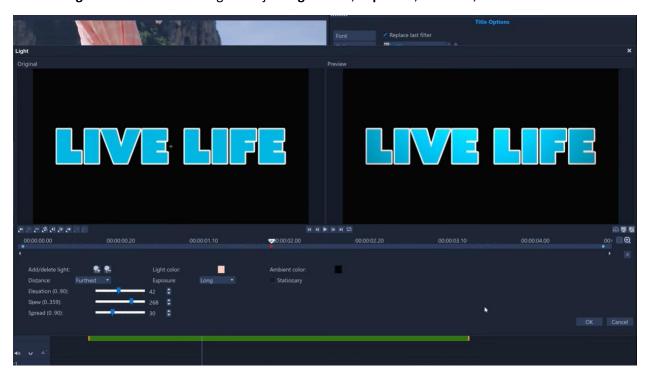

We hope these demonstrations give you a good idea of how title editing can enhance the character of your video, create playful moments, or make it look more formal. There are plenty of options to customize title styles, motions and effects to make your next video look unique.